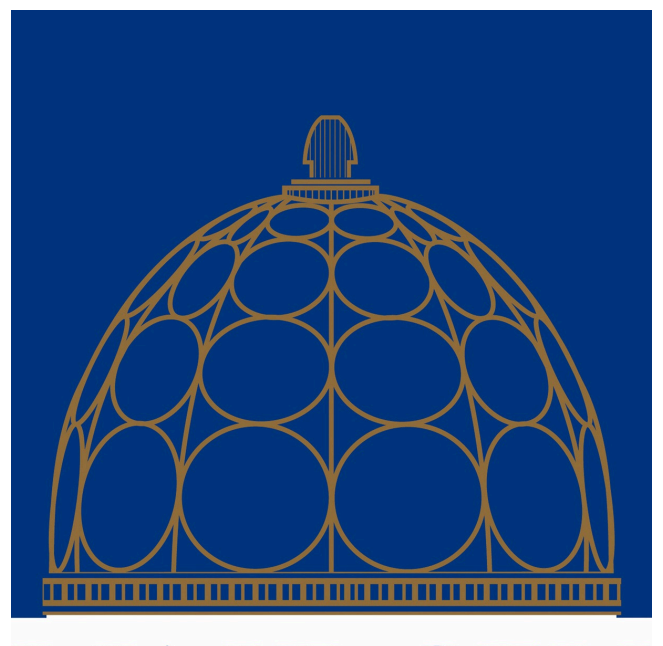

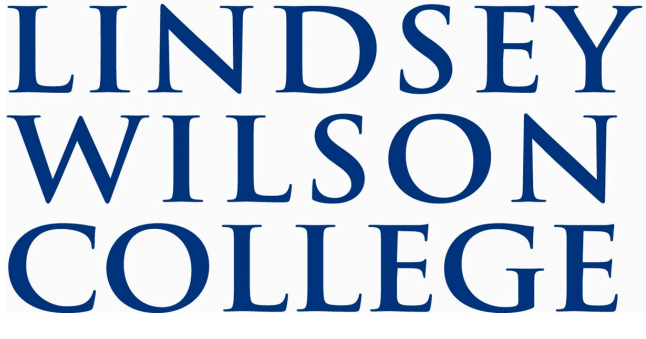

## BANNER SELF SERVICE HOURLY PAYROLL TIME ENTRY HANDBOOK

## **Hourly Non-Exempt Staff Timesheet Instructions for Banner 9 Self Service**

Access Banner 9 Self Service at https://banner.lindsey.edu/EmployeeSelfService

On your "Employee Dashboard", click "Enter Time" (blue box) under the My Activities section on the right side of your screen.

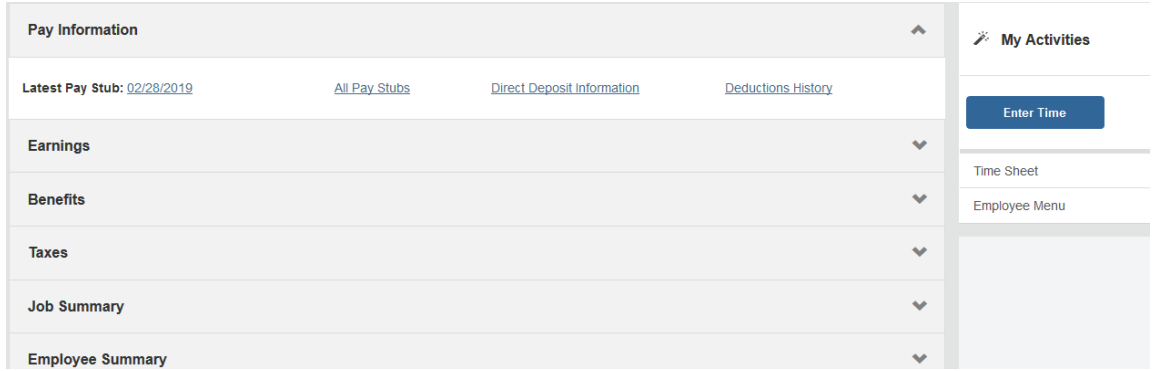

Once you click "Enter Time" you should see the next timesheet that needs submitted. You will click on the "Start Timesheet" button to start your timesheet.

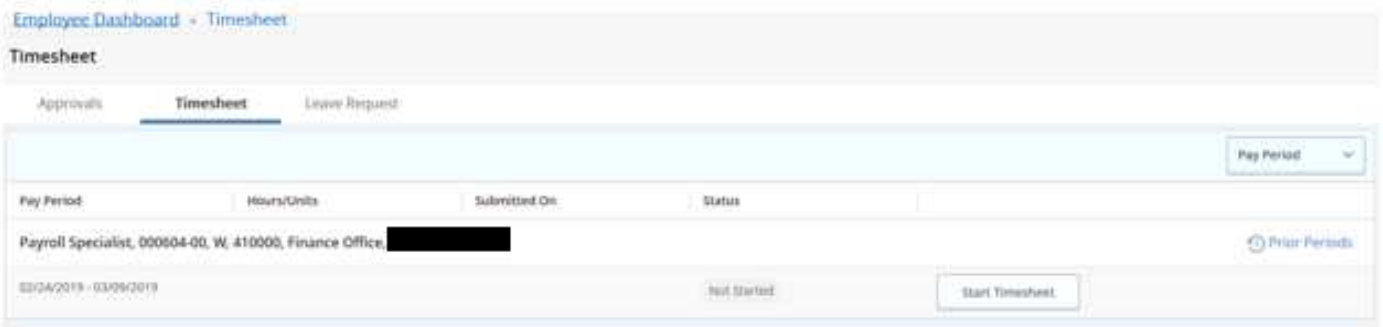

Once in your timesheet you will scroll to the right to see all the days in the pay period. You are on a specific day when it is dark blue in color. You will use the drop down to select the correct Earn Code and enter your time for that day.

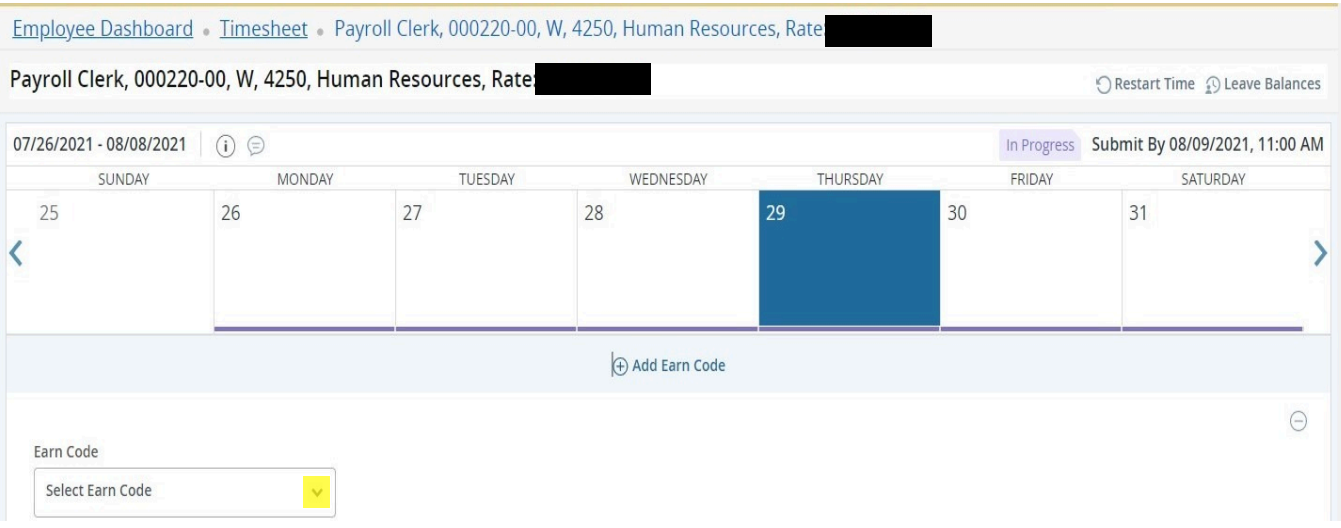

Use the drop down arrow to see the other earn codes that you might need.

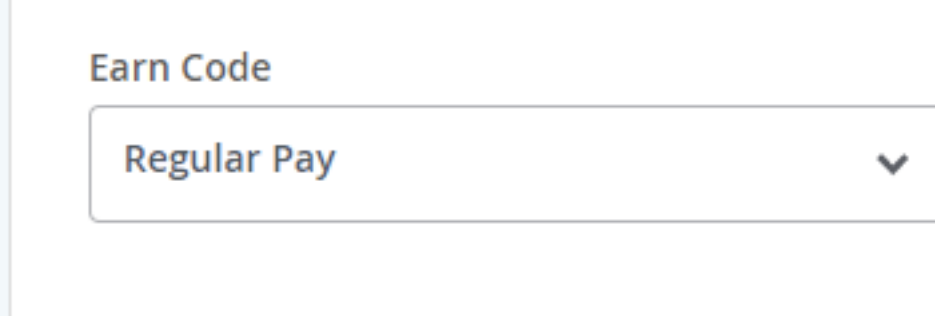

Once you make your selection (Earn Code selection) you will enter your start and end time. You can either click on the clock and select the appropriate time or type in the time using the format shown. If you type in the time, you need to enter "AM" or "PM" instead of just "A" or "P". Once entered click "Save".

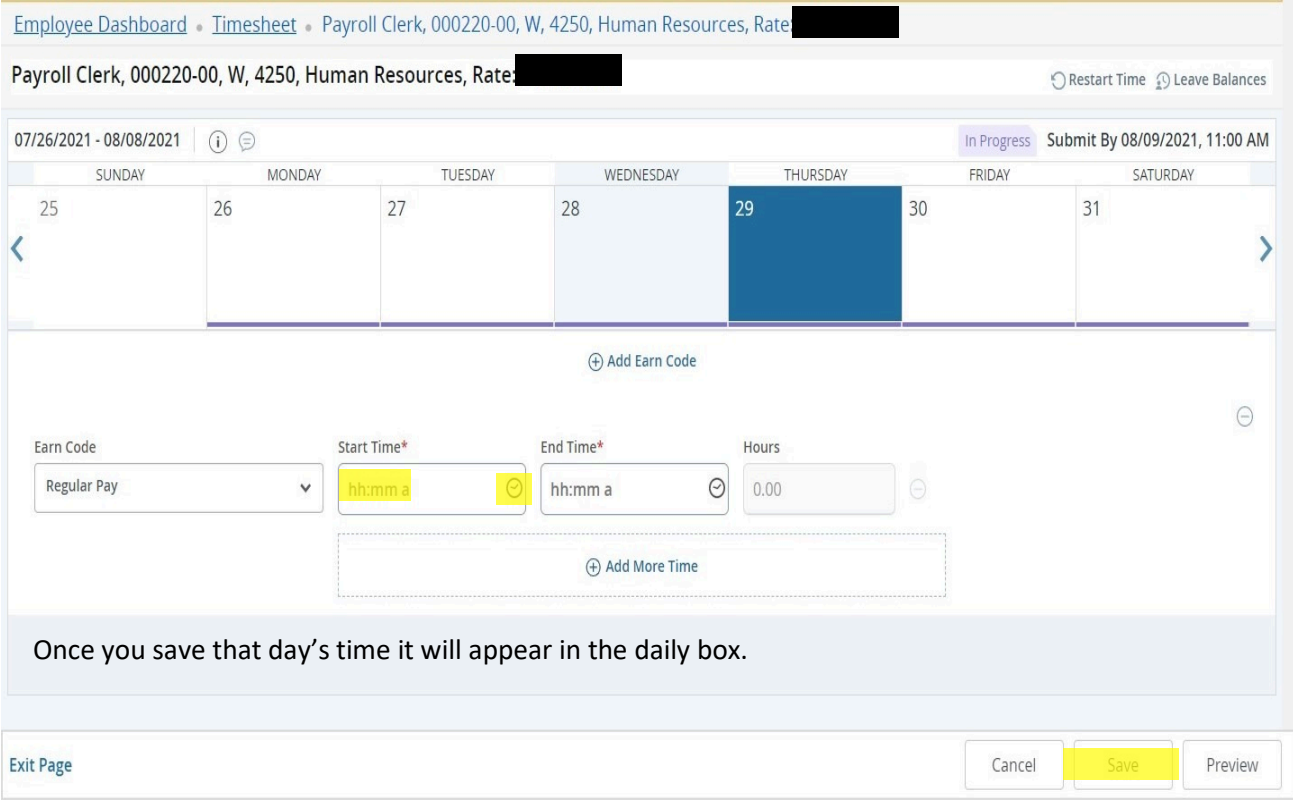

If you need to enter another earn code on the same day select the "Add Earn Code" and add the second code you need for that day and save.

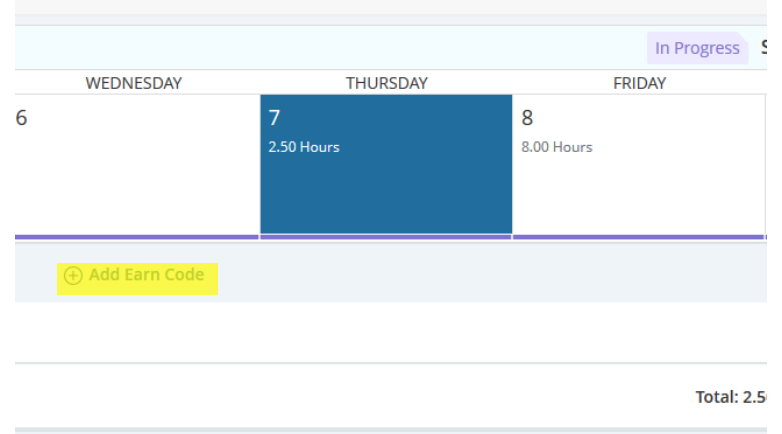

Enter other days' time as needed and save after each day's entry. Notice on the far right you have three buttons for use:

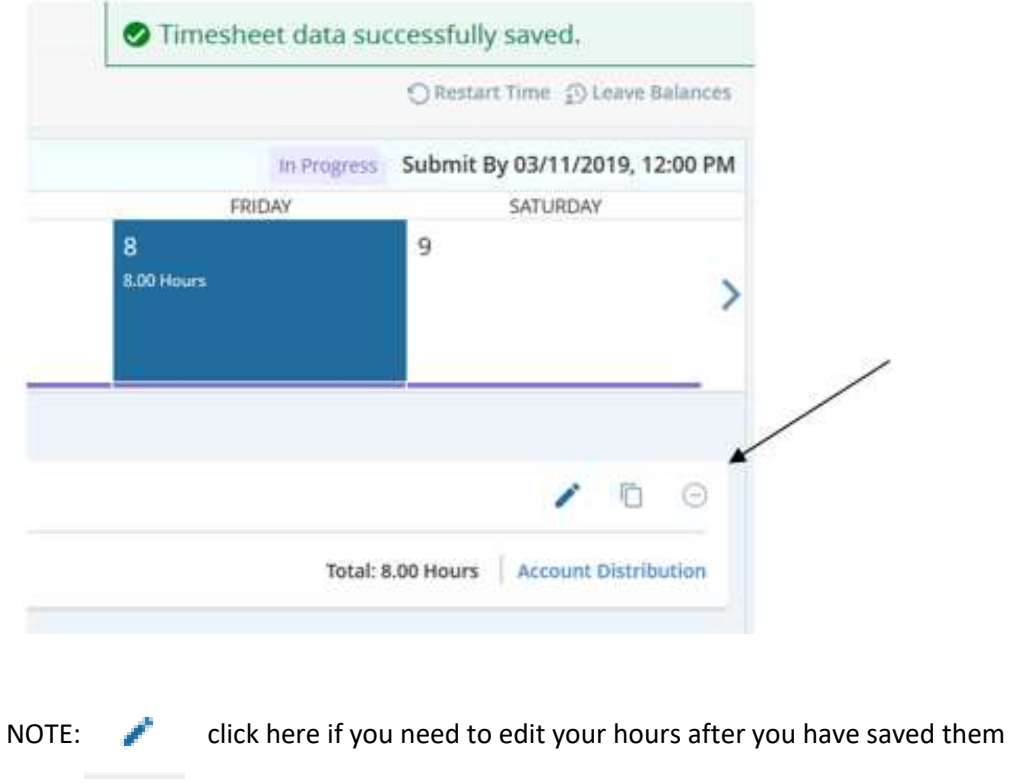

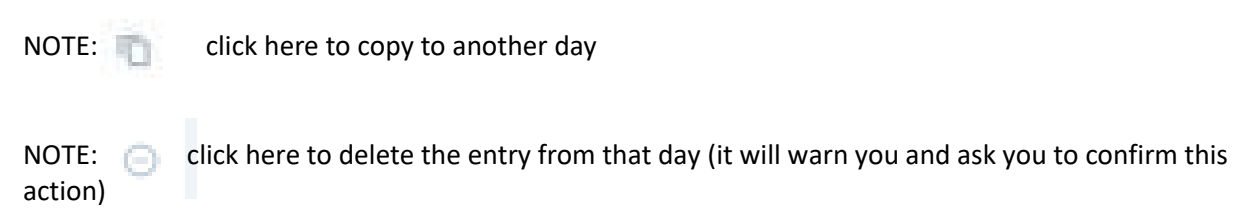

If you use the Copy feature you can copy to the end of the pay period or to one day at a time:

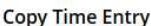

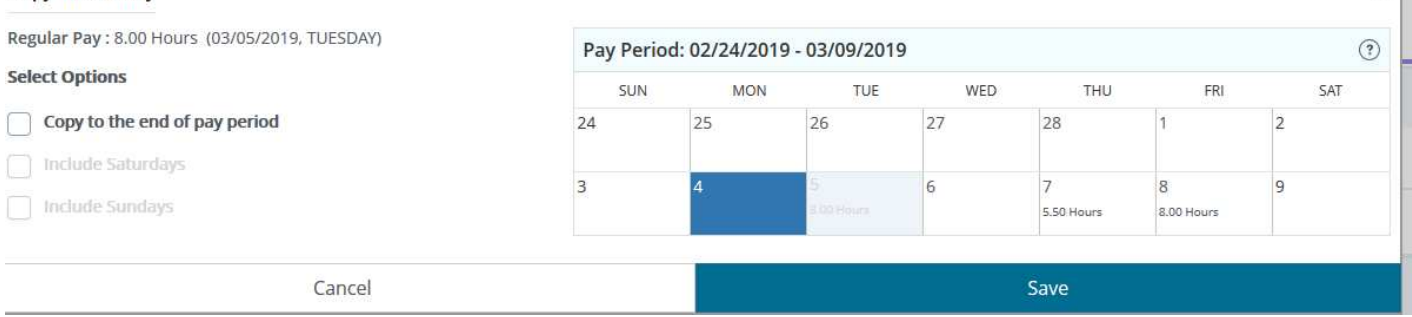

 $\times$ 

## If you do not have sufficient leave balances to cover the time reported you may get a warning like below:

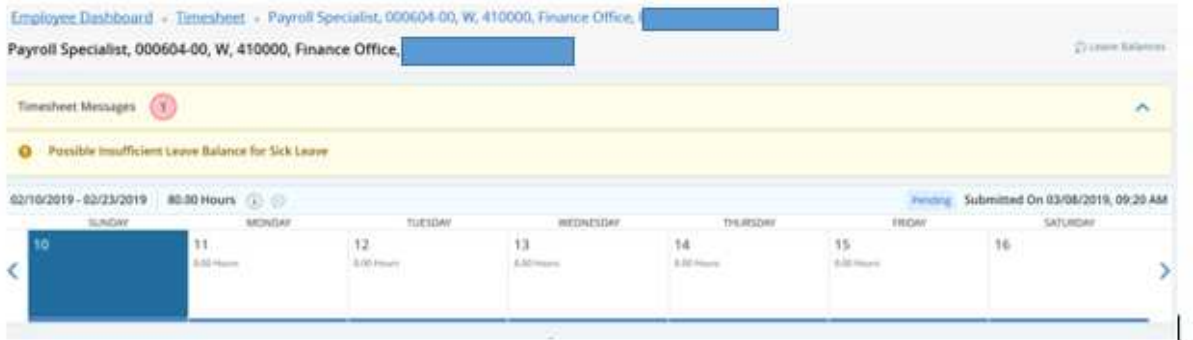

Once you have entered all days needed and are ready to submit you will click on the "Preview" button on the bottom right to see the recap of hours for each earn code and as you scroll down you will see the total hours submitted for each week:

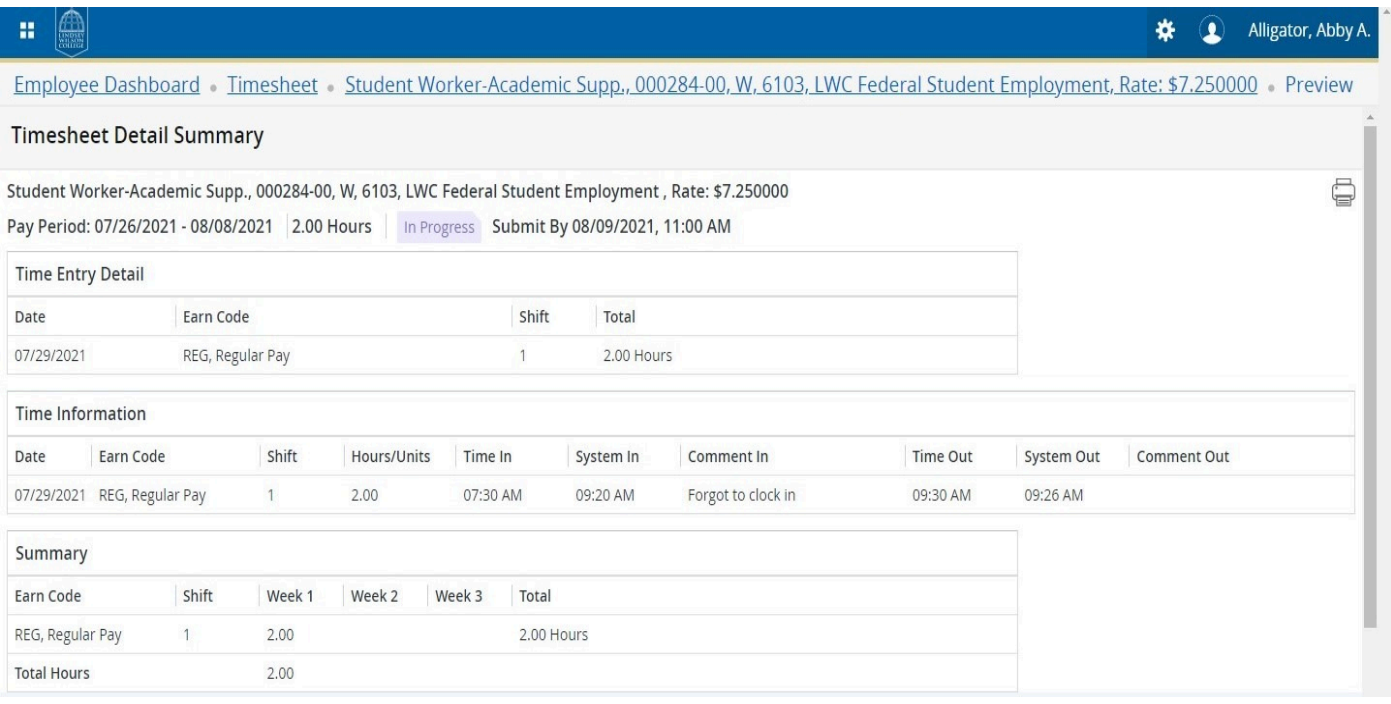

If you are done and ready to submit you must check the certification box and then click the "Submit" button on the bottom right of the screen. If you still need to make changes hit the "Return" button to go back to the timesheet to make corrections.

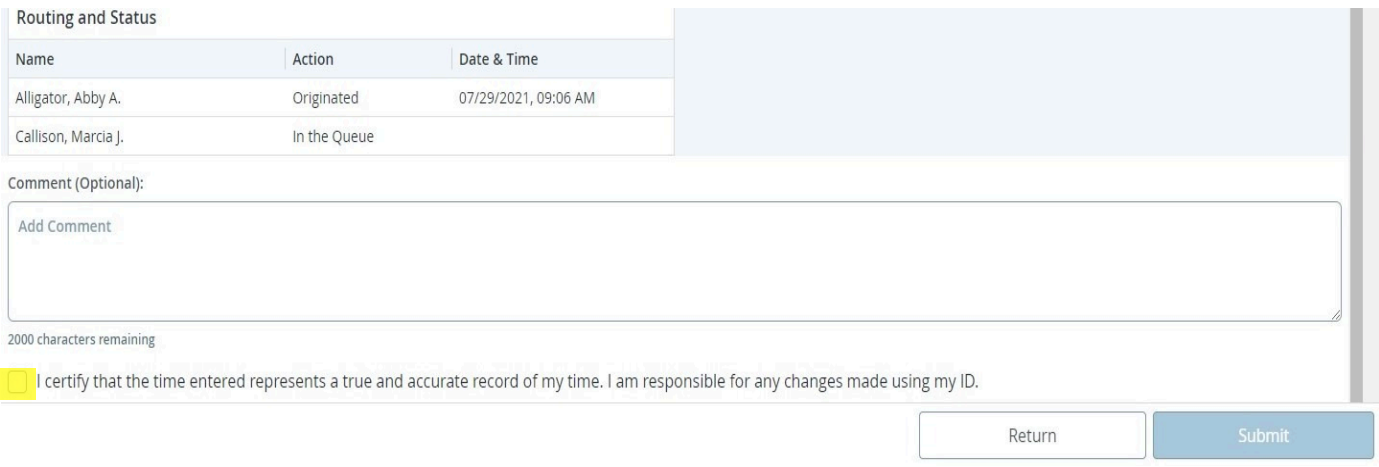

Once you hit the submit button you will see this message:

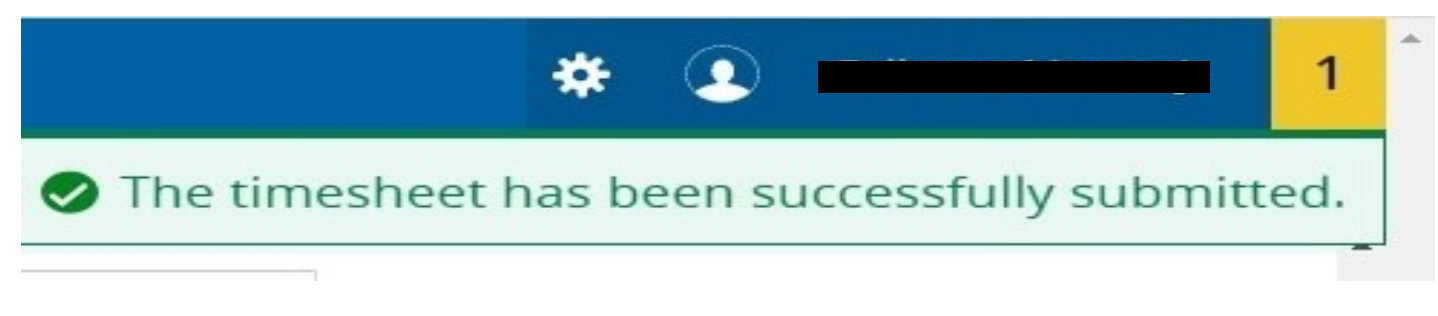

It will now be pending for your supervisor to approve.

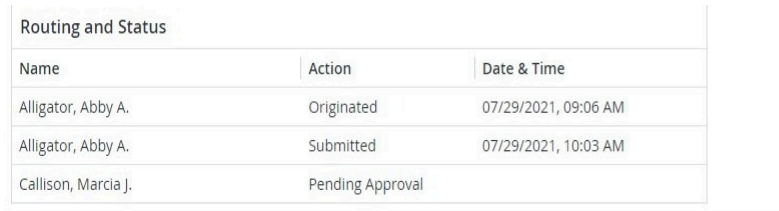

Return

Once you submit and are back on the original "Timesheet" screen listing each pay period you will see that it now says "Pending" and the Information button will show you when it was submitted and the supervisor who needs to approve:

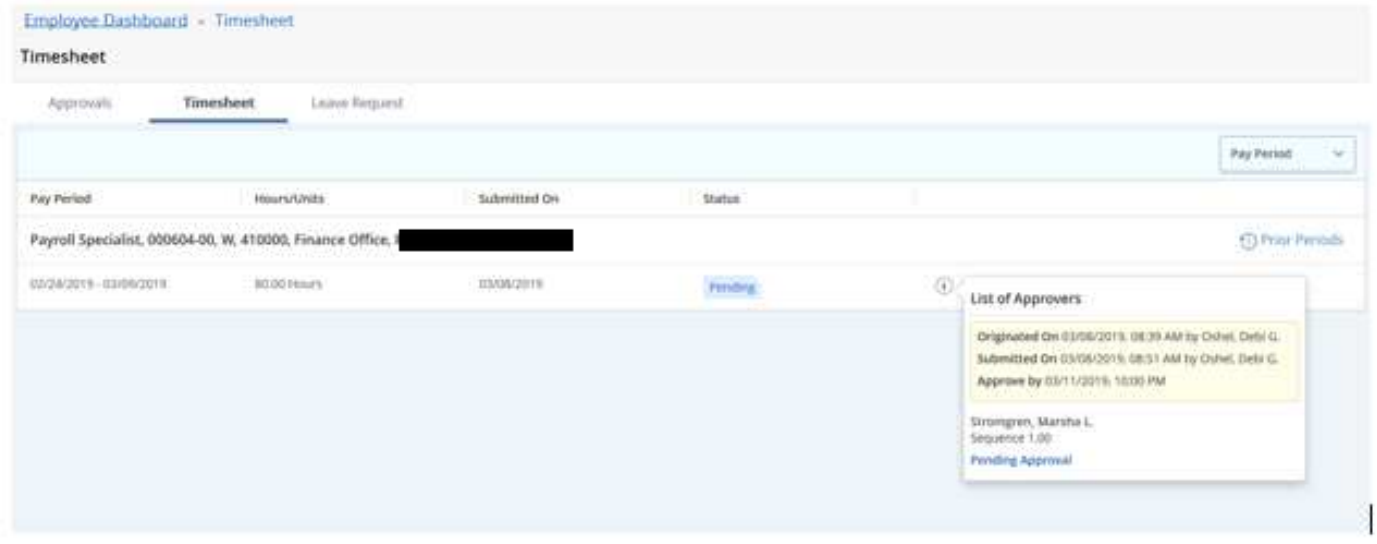